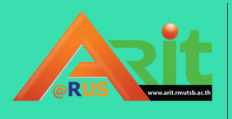

 $\begin{pmatrix} 1 \\ 1 \end{pmatrix}$ 

**arit.rmutsb.ac.th สํานักวิทยบริการและเทคโนโลยีสารสนเทศ มหาวิทยาลัยเทคโนโลยีราชมงคลสุวรรณภูมิ**

# คู่มือการใช้งาน Google Meet

**rus.Arit arit@rmutsb.ac.th**

 $\left| \mathbf{f} \right|$ 

#### **Google Hangouts Meet**

Google Hangouts Meet เป็นการประชุมผ่านระบบวีดีโอคอลลักษณะการประชุมภายในองค์กรหรือ สามารถประชุมภายนอกได้เช่น กันถ้ามีรายชื่อ email โดย Hangout Meet สามารถทำงานร่วมกับ Application อื่น ๆ ได้ โดยสามารถประชุมวีดีโอคอลได้สูงสุดถึง 250 คน

#### **ส าหรับผู้สร้างการประชุม / ผู้สอน**

มีวิธีการเข้าใช้งานดังนี้

1. เข้าสู่ระบบ G Suite (…………@rmutsb.ac.th)

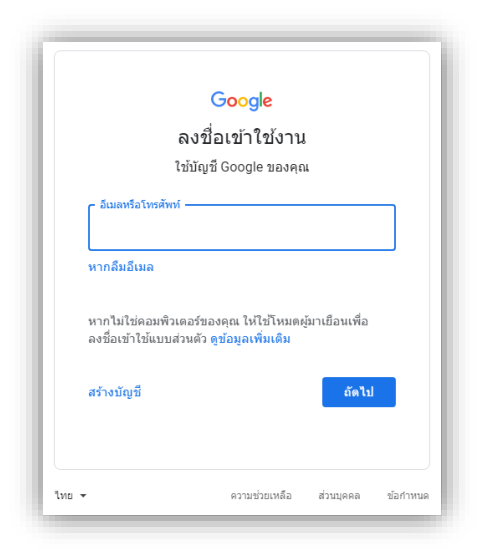

<sup>2</sup>. เลือกที่ Google App แล้วเลือก Meet หรือ Hangout Meet **1**

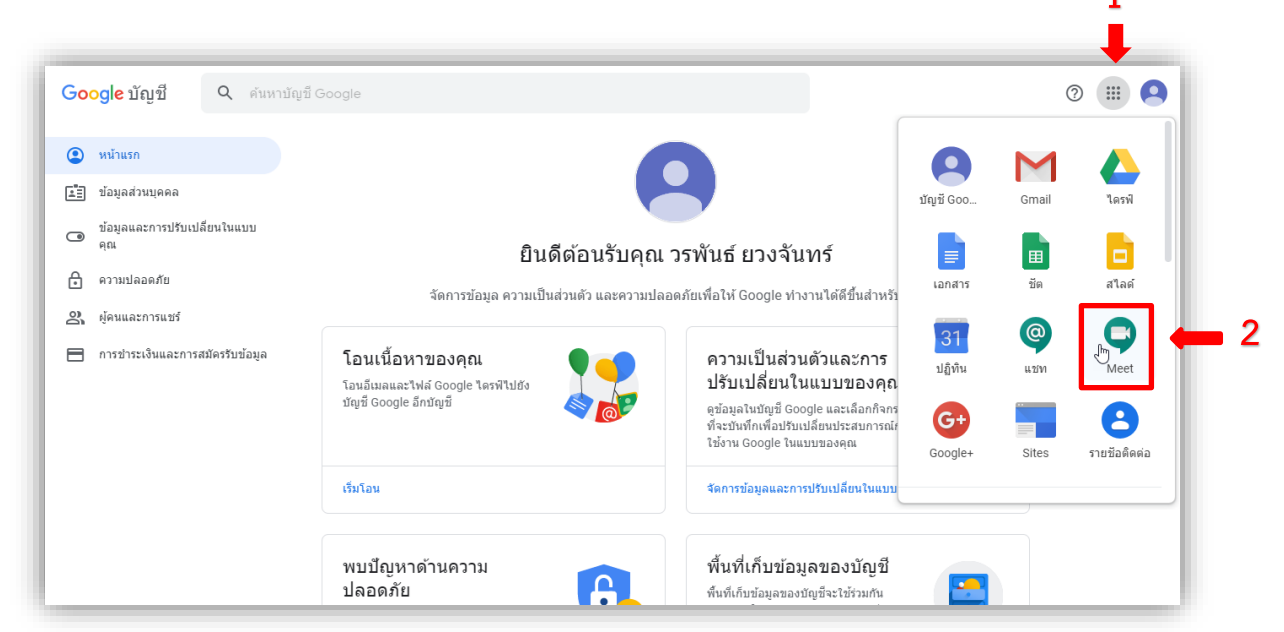

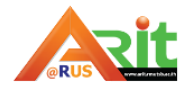

3. เมื่อเข้ามาแล้วให้เลือก เข้าร่วมหรือเริ่มการประชุม (Join or start a meeting)

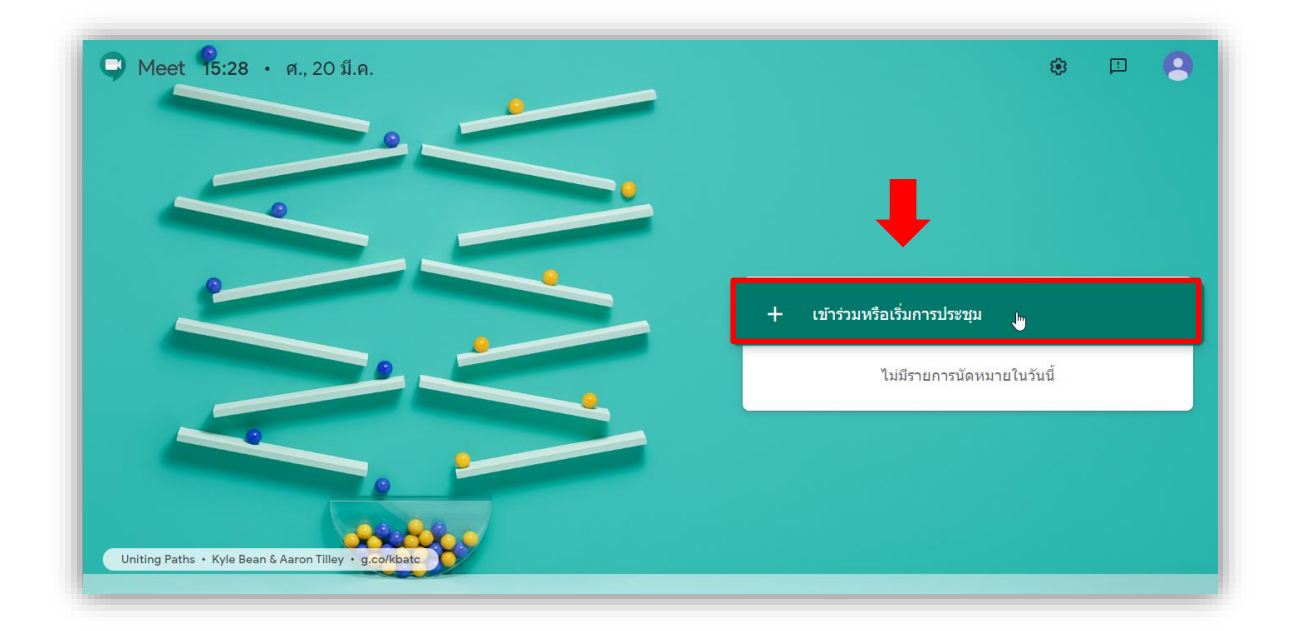

4. เมื่อเลือกเข้าร่วมหรือเริ่มการประชุม (Join or start a meeting) ระบบจะให้ใส่ชื่อการประชุม จากนั้น เลือก ต่อไป (continue)

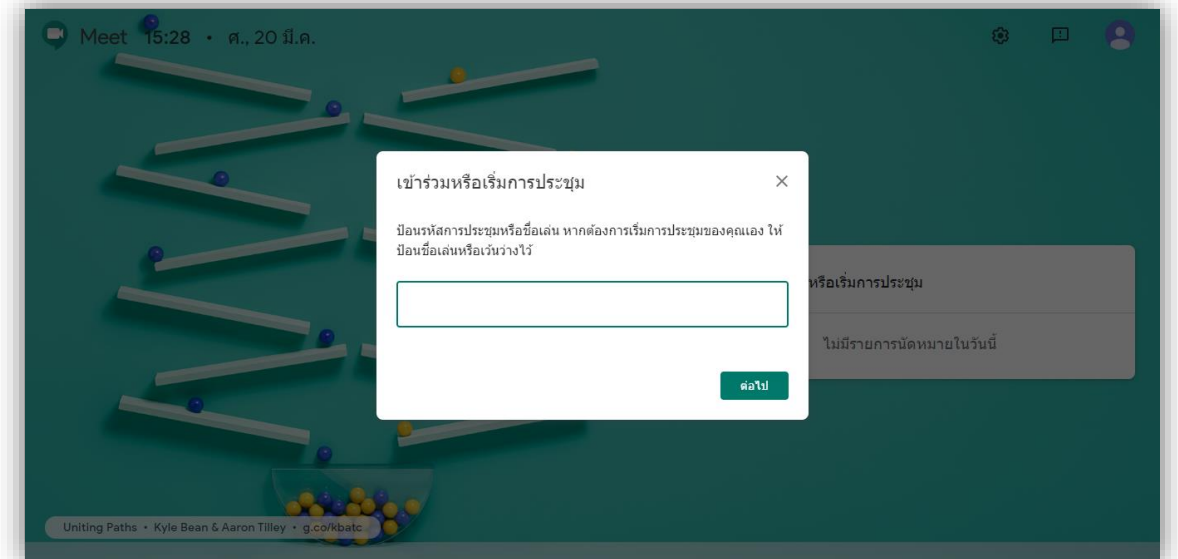

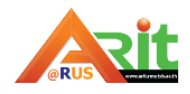

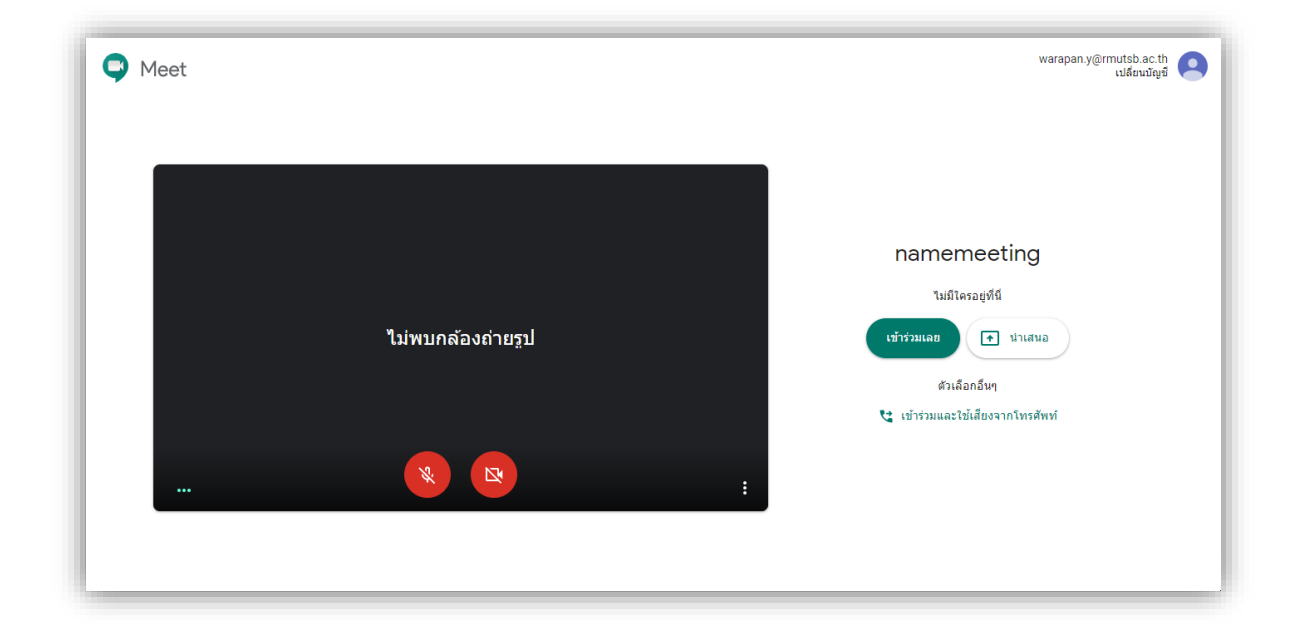

5. ระบบจะสร้างห้องประชุม เลือก เข้าร่วมเลย (join now) เพื่อเริ่มการประชุม

- 6. โปรแกรมจะแสดง POP UP ให้เพิ่ม ผู้เข้าร่วมประชุม/ผู้เรียน โดยสามารถเพิ่มได้ สองวิธีคือ 6.1 คัดลอกข้อมูลการเข้าร่วม ส่งให้ผู้เข้าร่วมประชุมด้วยตนเอง/ผู้เรียน
	- 6.2 เพิ่มบุคคล ด้วยการพิมพ์ชื่ออีเมล เพื่อส่งข้อมูลเชิญเข้าร่วมประชุมทางอีเมล

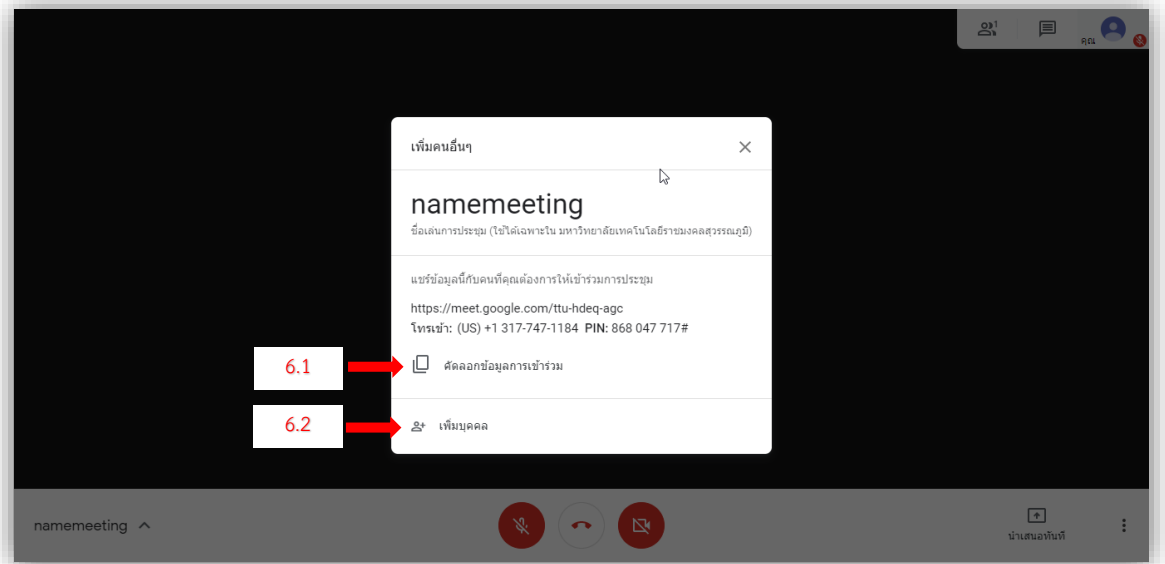

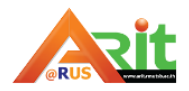

- $2^{1}$  $\Box$ นำเสนอ  $\Box$  หน้าจอทั้งหมด **2**  $F$   $m$  $\boxed{\ensuremath{\uparrow}}$ **1** namemeeting  $\land$ ี<br>นำเสนอทันที
- 7. ถ้าต้องการเพิ่มเอกสารนำเสนอ ให้เลือก นำเสนอทันที (Present now) แล้วเลือก หน้าต่าง (A window)

8. เลือกโปรแกรมที่ต้องการนำเสนอ เลือก แชร์ (share)

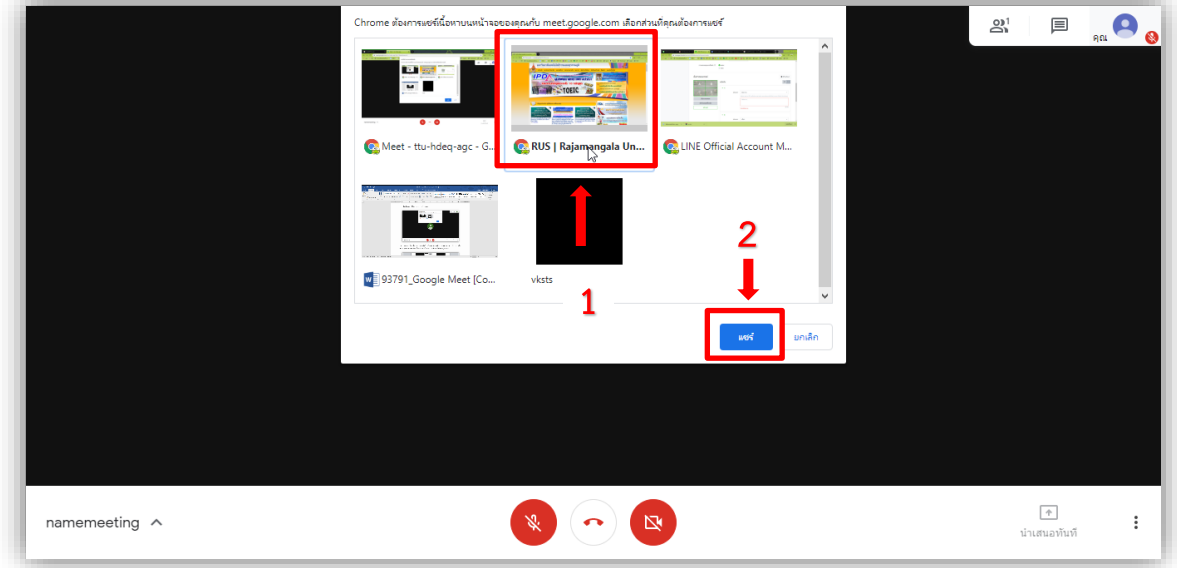

หมายเหตุ: ก่อนเลือกโปรแกรมนำเสนอ ให้ผู้สอนเปิดหน้าต่างโปรแกรมที่ต้องการใช้ให้หน้าต่าง Acitive รอไว้ (ถ้าย่อหน้าต่าง Minimize ไว้ โปรแกรมจะไม่มีอยู่ ในรายการโปรแกรมที่ต้องการแชร์

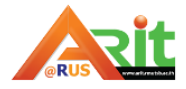

9. ระบบจะเปิดหน้าต่างโปรแกรมที่เลือกนำเสนอ โดยจะมีข้อความแสดงอยู่ด้านล่างของหน้าจอว่า meet.google.com กำลังแชร์หน้าต่าง หากต้องการจบการนำเสนอให้เลือก หยุดการแชร์

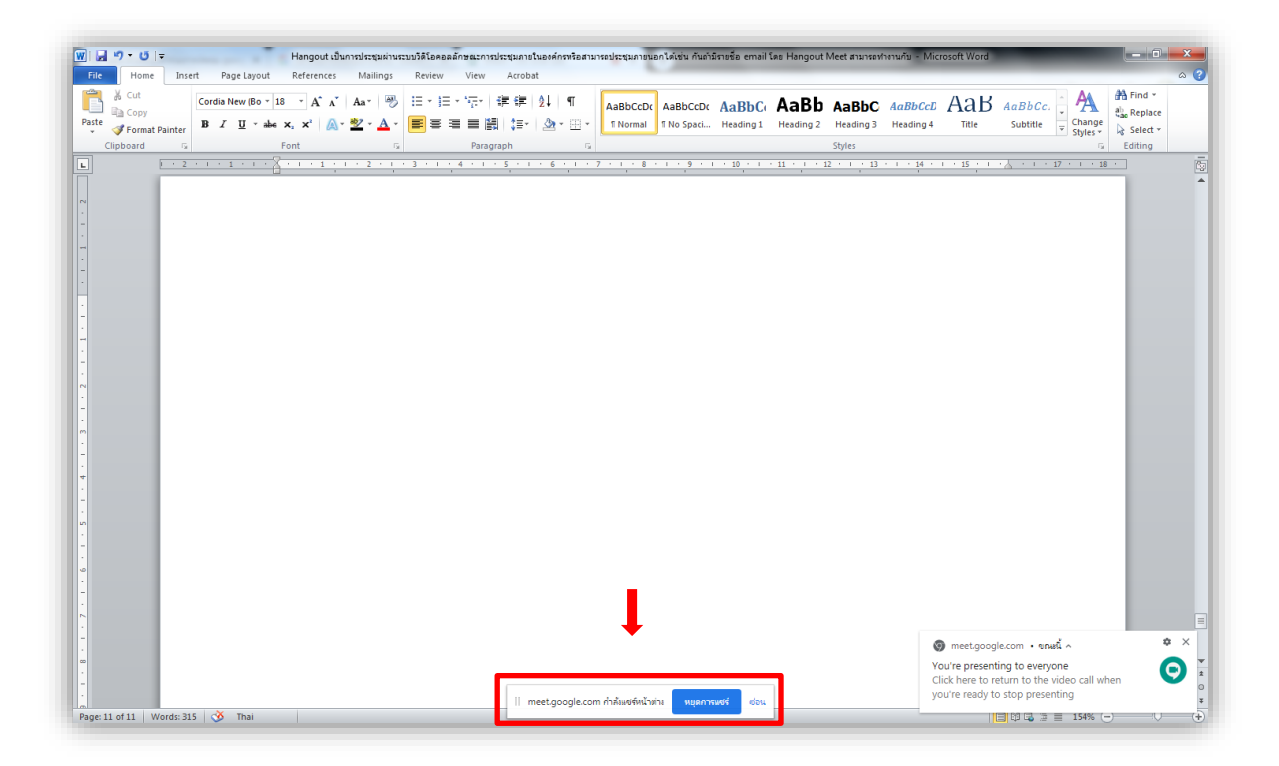

10. หากต้องการจบการประชุม/นำเสนอให้เลือก ปุ่ม วางสาย (Leave call)

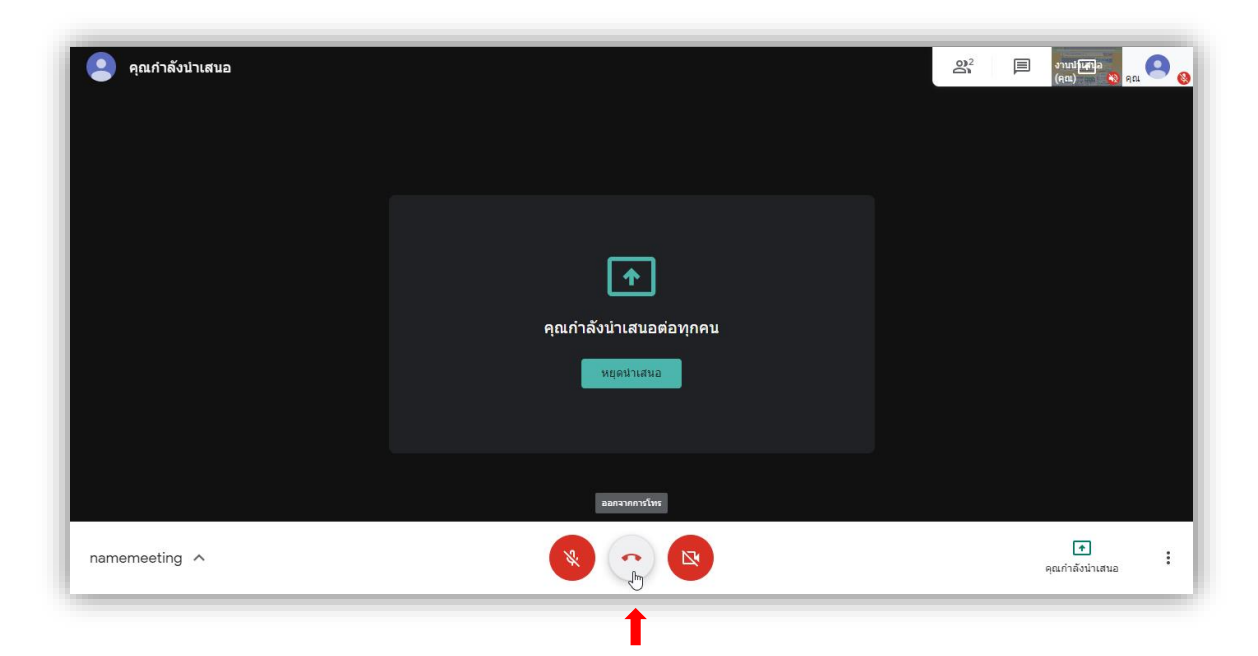

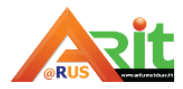

#### **ส าหรับผู้เข้าร่วมการประชุม / ผู้เรียน**

มีวิธีการเข้าใช้งานดังนี้

1. พิมพ์ url ที่ได้รับจากผู้สร้างการประชุม meet.google.com/xxx-xxx-xxx

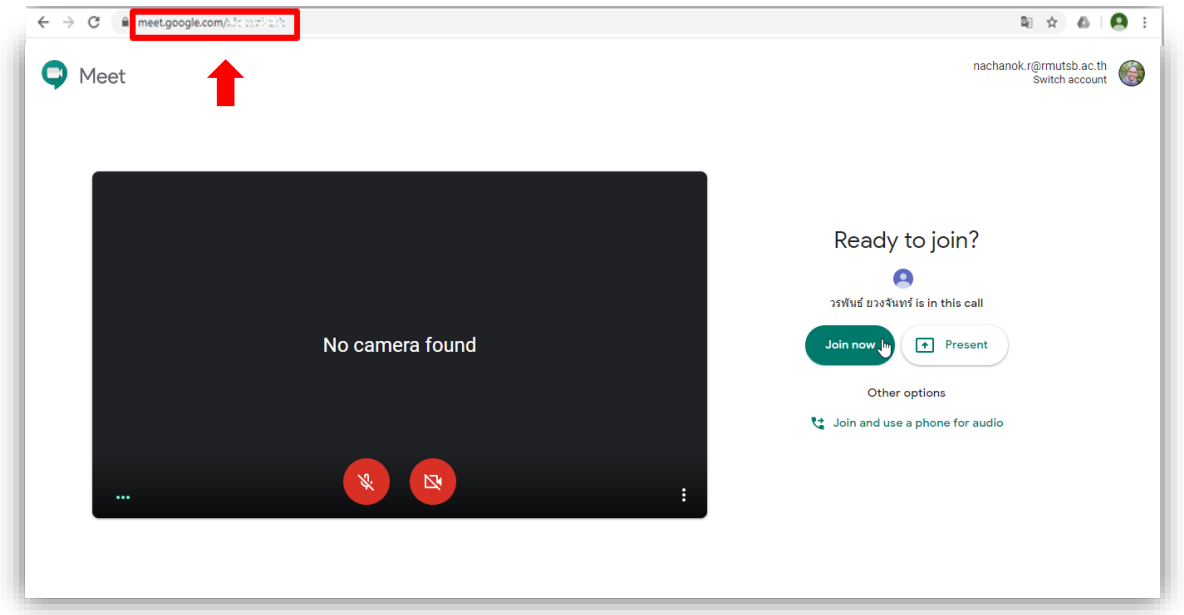

2. เลือก เข้าร่วม (Join now)

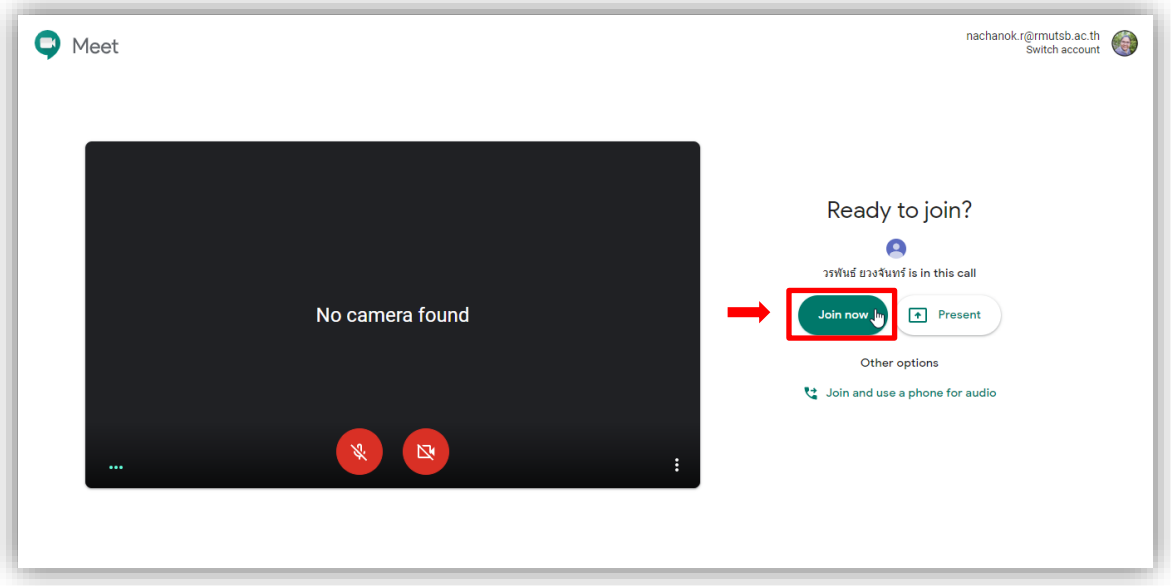

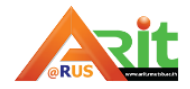

3. ถ้าต้องการเพิ่มเอกสารนำเสนอ ให้เลือก นำเสนอทันที (Present now) แล้วเลือก หน้าต่าง (A window)

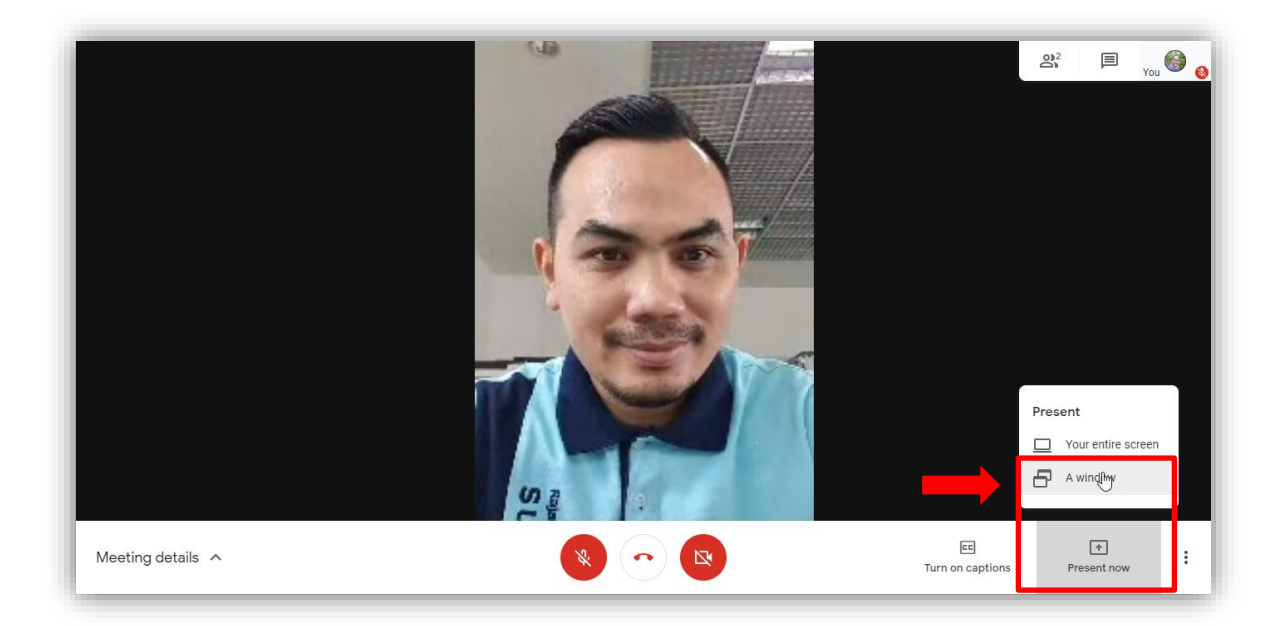

4. เลือกโปรแกรมที่ต้องการนำเสนอ เลือก แชร์ (share)

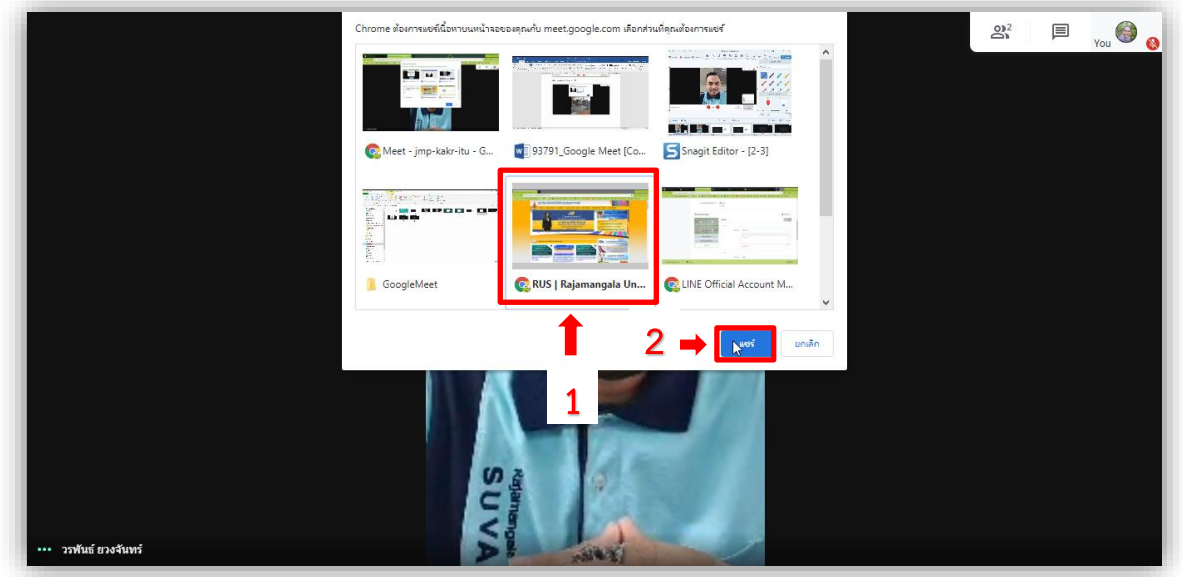

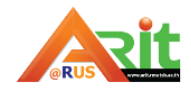

5. ระบบจะเปิดหน้าต่างโปรแกรมที่เลือกนำเสนอ โดยจะมีข้อความแสดงอยู่ด้านล่างของหน้าจอว่า meet.google.com กำลังแชร์หน้าต่าง ถ้าหากต้องการจบการนำเสนอให้เลือก หยุดการแชร์

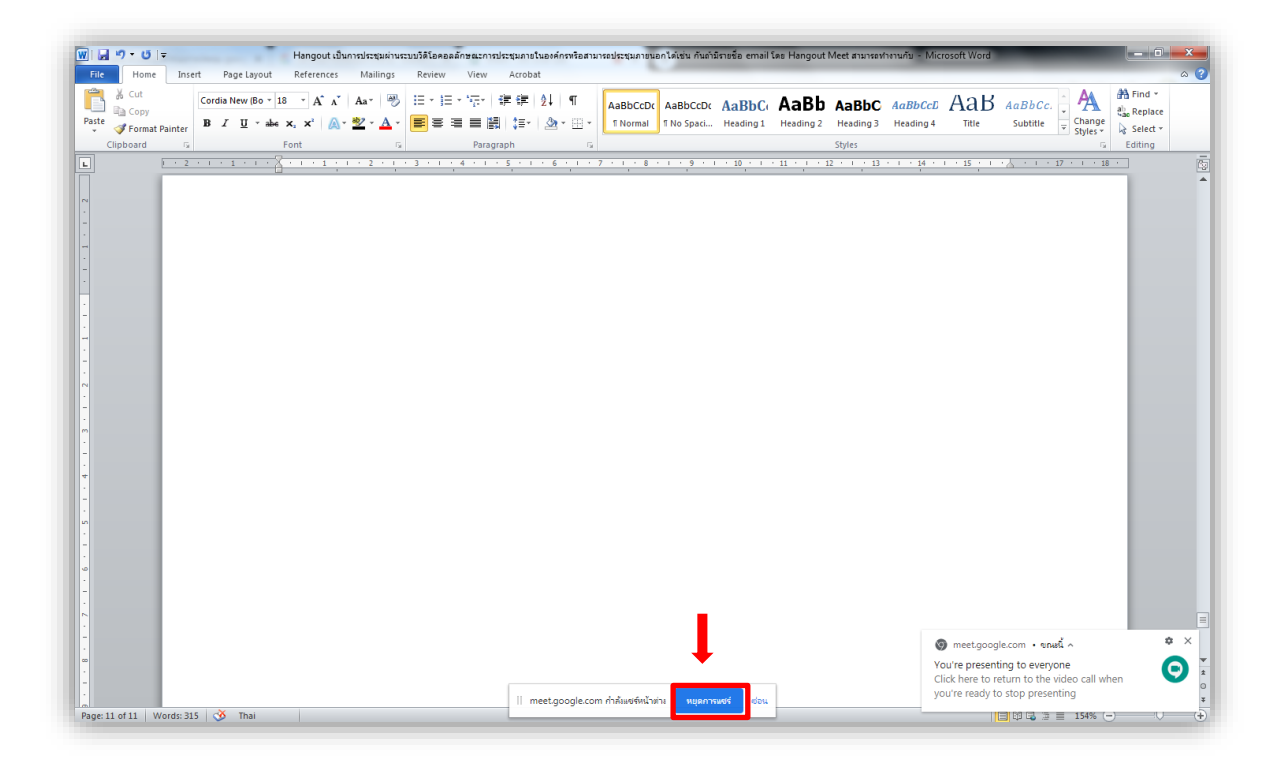

6. หากต้องการจบการประชุม/นำเสนอให้เลือก ปุ่ม วางสาย (Leave call)

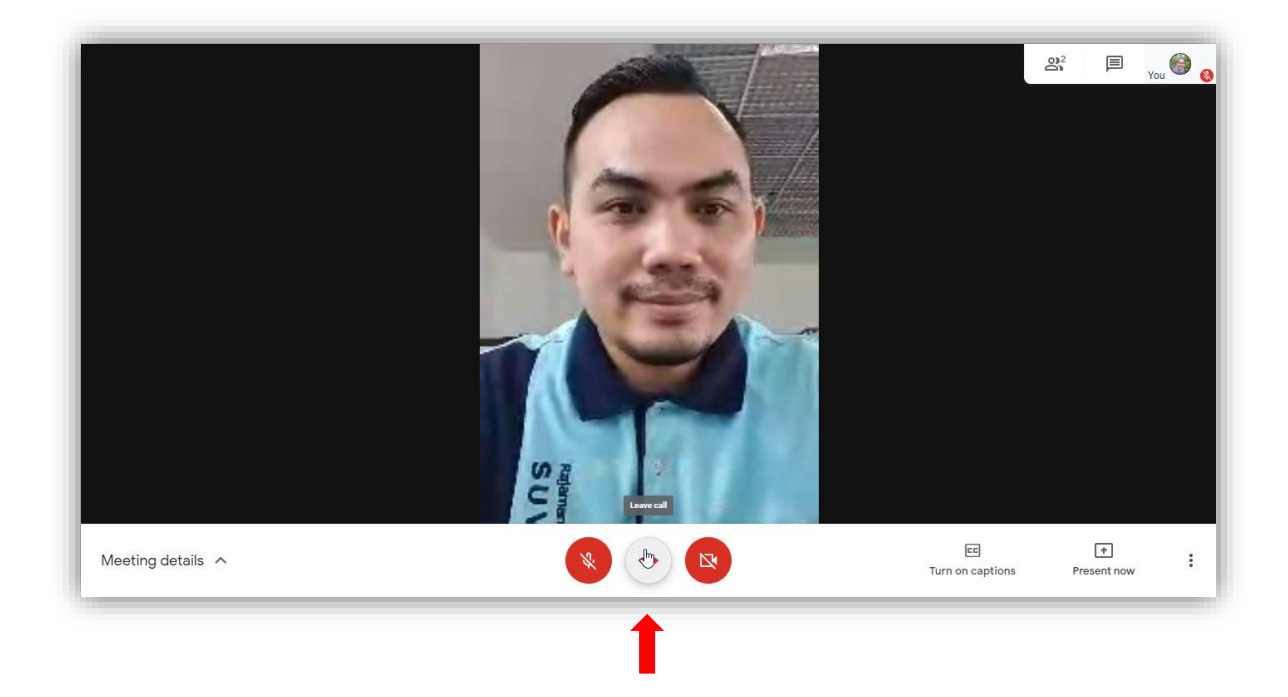

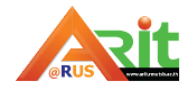

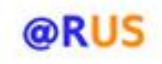

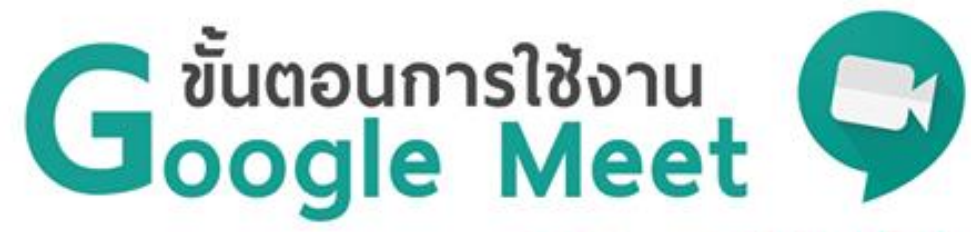

เข้าสู่ "meet.google.com" จากนั้น "ลงชื่อเข้าใช้" ให้เรียบร้อย

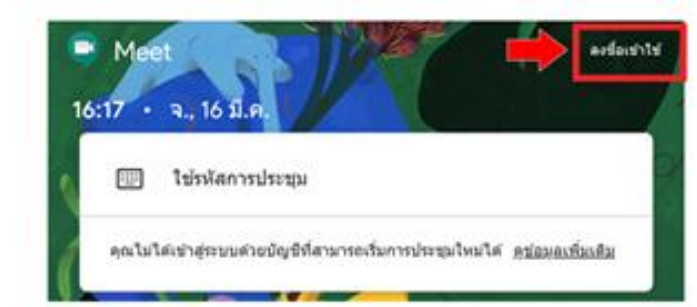

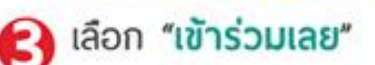

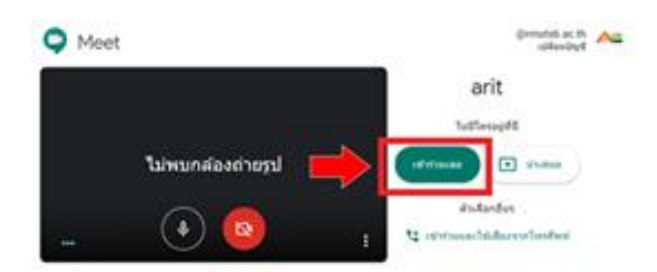

# (ส) การแชร์หน้าจอ เลือก "นำเสนอทันที"

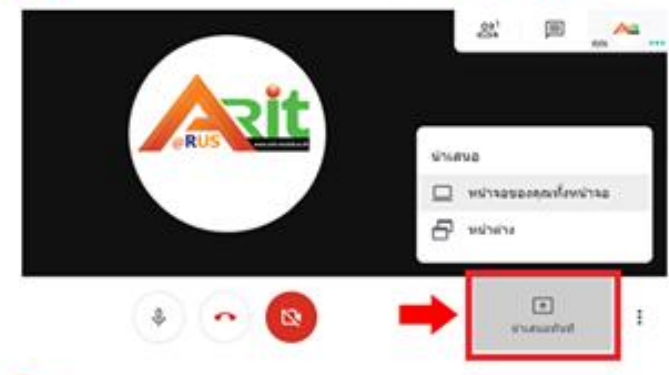

# บันทึกการประชมทางวิดีโอ

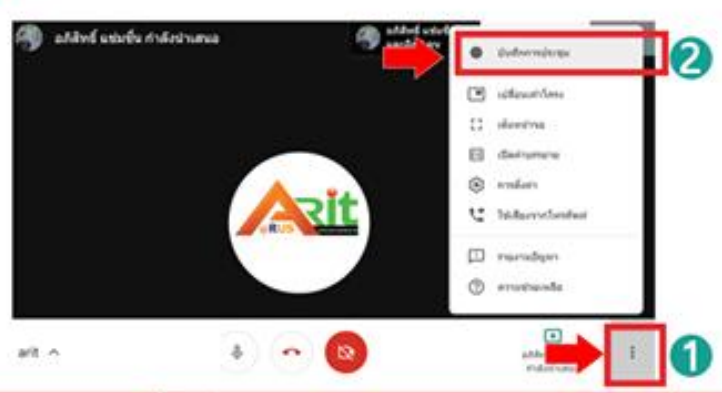

# 2 เลือก "+ เข้าร่วมหรือเริ่มการประชุม"

กำหนดรหัสสำหรับการประชุม (พู้สอน) หรือป้อนรหัสเพื่อเข้าร่วมประชุม (พู้เรียน)

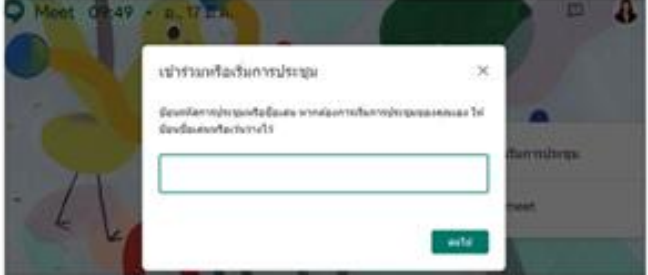

ปรากฏ POP UP ให้เพิ่มพู้เข้าร่วมประชุม คัดลอกข้อมูลการเข้าร่วม ส่งให้ผู้เข้าร่วมประชุม หรือเพิ่มบุคคล ด้วยการพิมพ์ชื่ออีเมล

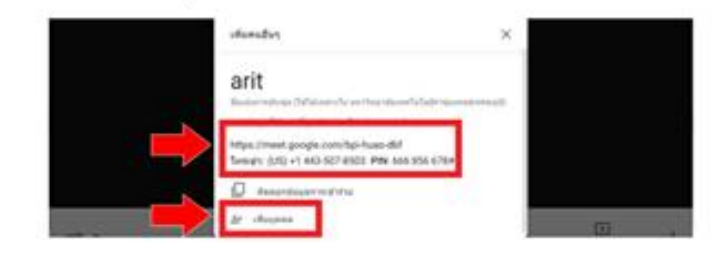

### $\bigcap$ การส่งข้อความแชท

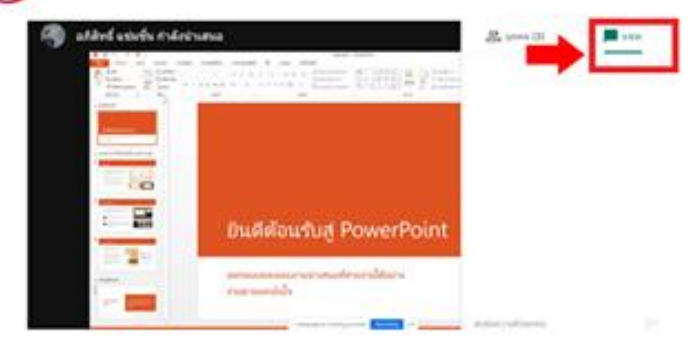

คลิกเพิ่มเติม "หยุดการบันทึก" เมื่อเสร็จเรียบร้อย การบันทึกจะหยุดลงเมื่อทุกคนออกจากการประชุม 7.1 คลิกหยุดการบันทึกอีกครั้งเพื่อยืนยัน

7.2 รออย่างน้อย 10 นาทีเพื่อให้ระบบสร้างไฟล์ การบันทึกและบันทึกไว้ใน

Google Drive > My Drive > Meet Recordings

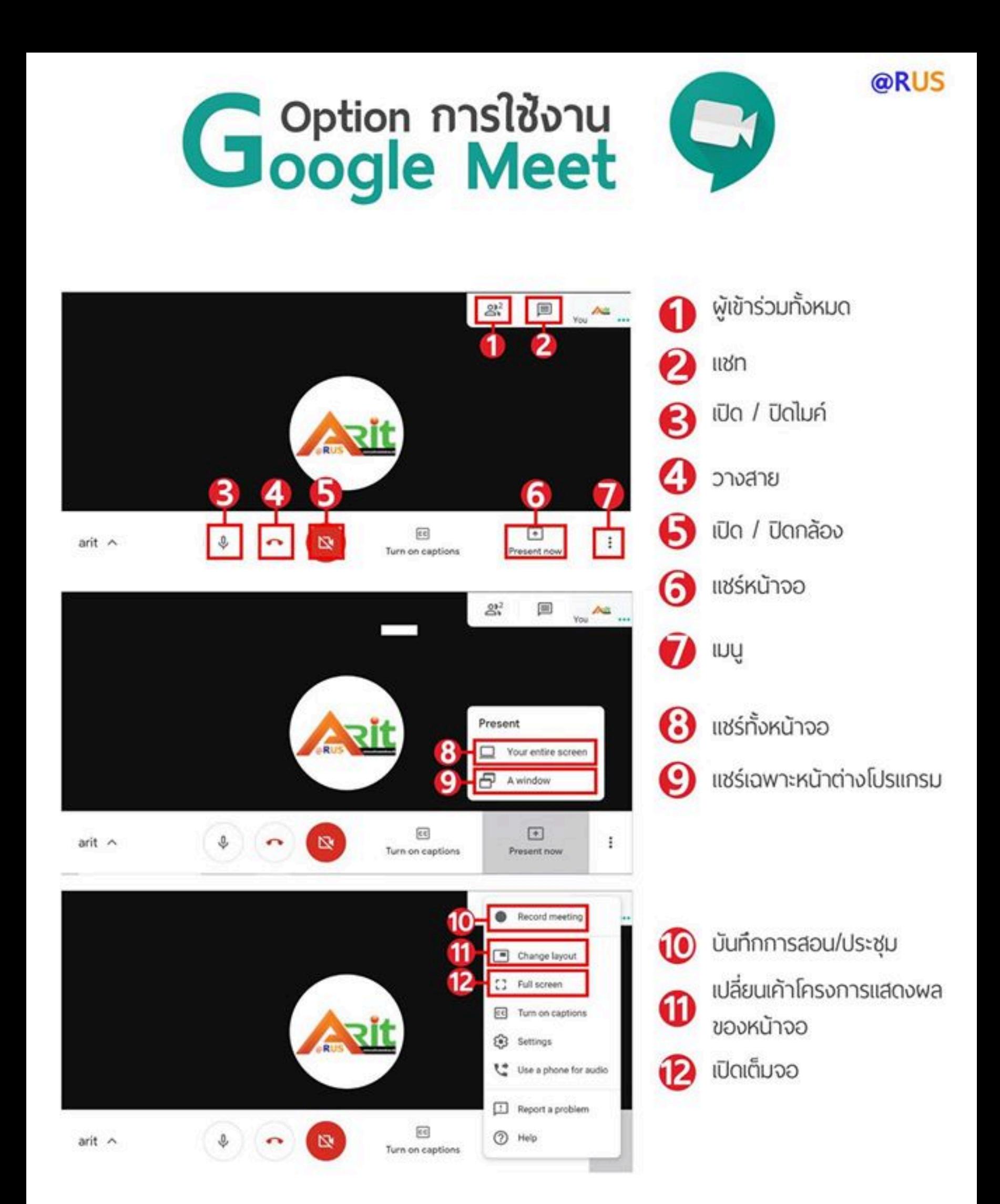